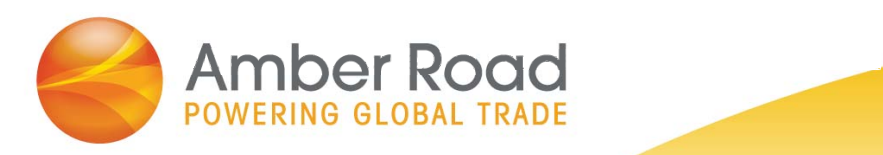

## **Quick Create Screening Process**

*Export On-Demand*

December 2017

Amber Road | One Meadowlands Plaza | East Rutherford, NJ 07073 | (T) 201 935 8588 | (F) 201 935 5187 | www.AmberRoad.com

*© Copyright Amber Road, Inc., 2018. All rights reserved. This document contains Amber Road, Inc., confidential and proprietary information and is for internal use only. Use of any part of this document without the express written consent of Amber Road, Inc., is prohibited.*

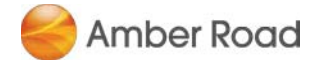

## Quick Create Screening Process

Perform the steps outlined below to utilize the Quick Create Screening functionality.

Go to **Partners > Quick Create** to enter the partner data.

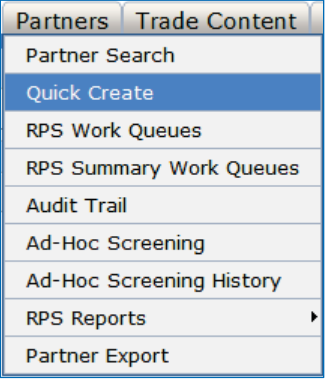

Enter your partner information on the Quick Create Partner Screening page, shown below.

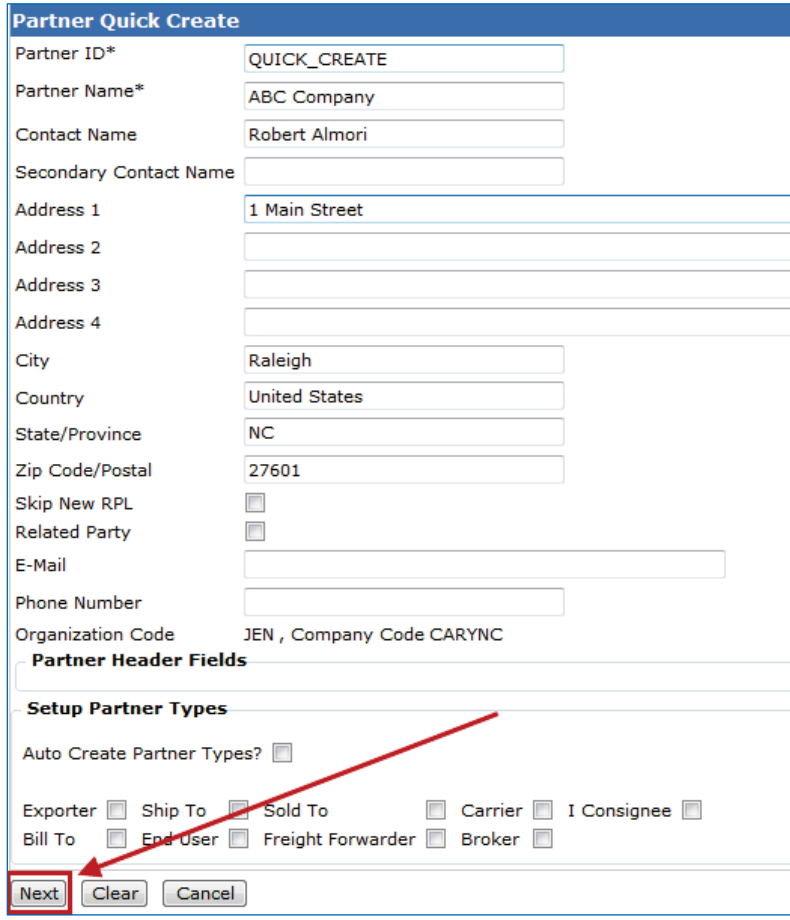

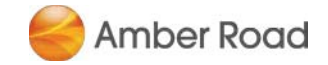

When entering the partner data, please keep the following tips in mind:

- The Partner ID and Partner Name fields are required. The Partner ID value will be automatically generated by the system. You can overwrite it, but it must remain unique for the organization under which the partner record will be stored.
- x The **Partner Name, Contact Name** and **Secondary Contac Name** fields are screened separately against the entity names on the selected Restricted Party Lists (RPLs). Therefore, you may receive a potential name match on any or all of the Partner / Contact names entered.
- All four of the address fields  $(Address 1 4)$  are concatenated and screened as a single string of text against the address strings on your selected RPLs.
- x **City**, **State** and **Zip Code/Postal** are all optional fields that may be used to filter Potential Matches, based on your configuration settings. These settings will be determined by your company administrator(s).
- **Country** is an optional field that is screened against any selected Embargo / Sanctions lists. If you start typing the country name, the field will auto-populate with the correct country code and name stored in the system.
- **E-Mail** and **Phone Number** are optional fields that are not used in the screening process. They may be used to store your partner's contact information.
- **•** If the Skip New RPL field is selected, Export On-Demand will refrain from submitting this partner for ongoing screening against our Restricted Party Lists.
- If the **Related Party** box is checked, this indicates the partner record is a party related to your organization. For example, the partner is another division or business unit within your company.
- The **Setup Partner Types** section is an additional option used in conjunction with Export On-Demand modules other than Restricted Party Screening. You may skip this section.

Once the applicable data is entered, click on the **Next** button at the bottom of the page to screen the partner.

Next, review the Partner Screening results page. If the status is marked as **Approved**, no further action is needed. If the status is marked as **Potential Match**, click on the **View Report** button to review the partner screening results in more detail.

For further instructions on how to review a Potential Match, please refer to the **Steps to Review Potential Matches in Export On-Demand** quick reference guide.

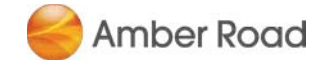

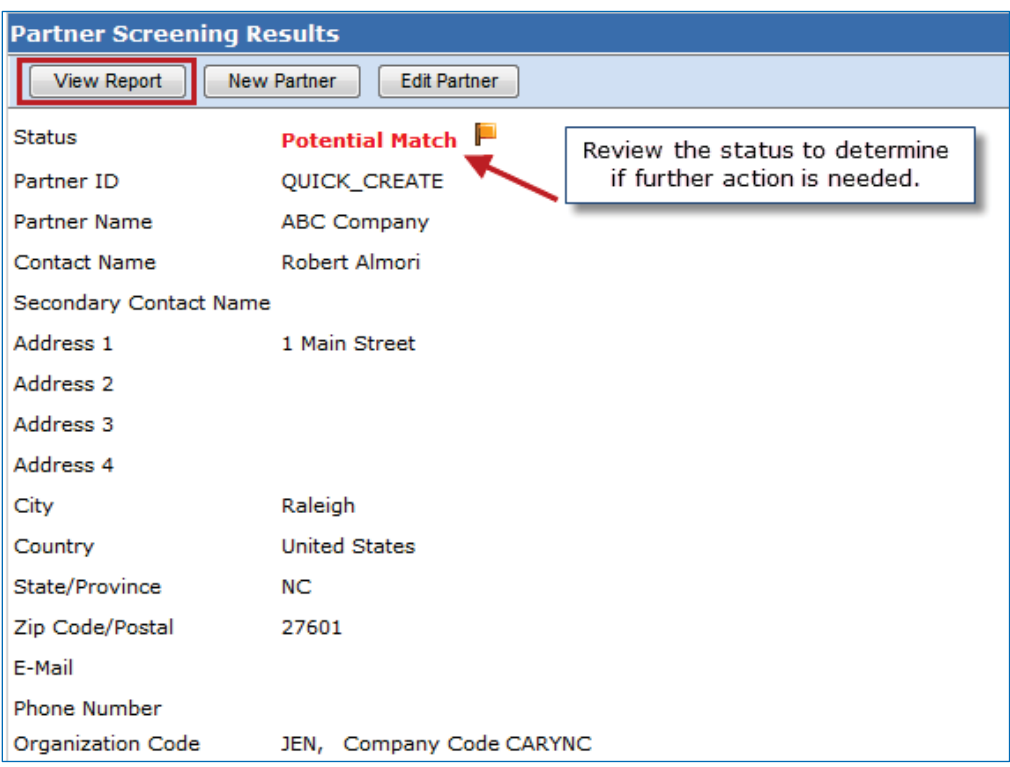